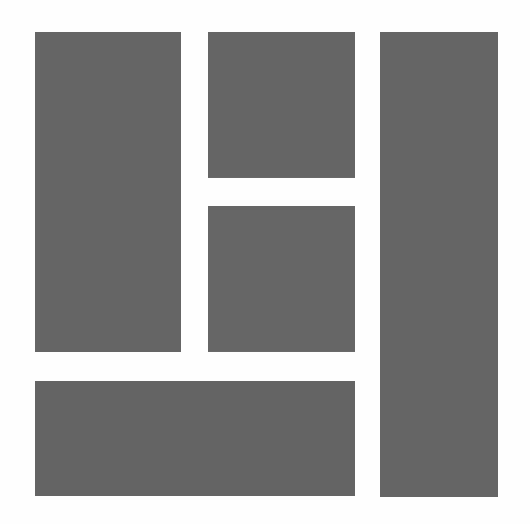

# WORDPRESS - Gutenberg Layouts mit dem Block Editor erstellen

2024, Roy Sahupala

## Wichtiger Hinweis

Die Methoden und Programme in diesem Handbuch werden ohne Rücksicht auf irgendwelche Patente angegeben. Sie sind nur für Amateur- und Studienzwecke bestimmt. Alle technischen Daten und Programme in diesem Buch wurden vom Autor mit größter Sorgfalt zusammengestellt und nach eingehender Prüfung wiedergegeben. Trotzdem können Fehler nicht völlig ausgeschlossen werden. Der Herausgeber muss daher darauf hinweisen, dass er weder eine Garantie noch eine juristische Verantwortung oder irgendeine Haftung für Folgen, die sich aus fehlerhaften Angaben ergeben, übernehmen kann. Für Hinweise auf etwaige Fehler ist der Autor jederzeit dankbar.

Bitte beachten Sie, dass die in diesem Buch erwähnten Soft- und Hardwarebezeichnungen sowie die Markennamen der beteiligten Firmen in den meisten Fällen durch Herstellermarken, Warenzeichen oder durch das Patentrecht geschützt sind.

Alle Rechte vorbehalten.

Kein Teil dieser Publikation darf ohne vorherige schriftliche Genehmigung des Herausgebers in irgendeiner Form oder mit irgendwelchen Mitteln, sei es elektronisch, mechanisch, durch Fotokopie, Aufzeichnung oder auf andere Weise, vervielfältigt, in einem Speichersystem gespeichert oder übertragen werden.

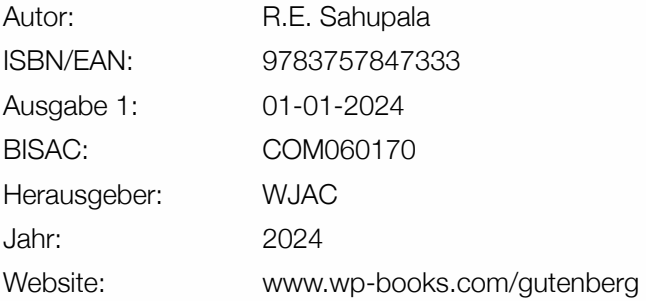

Mit besonderem Dank an:

Meiner lieben Freundin Iris van Hattum und unserem Sohn Ebbo Sahupala.

## **INHALTSVERZEICHNIS**

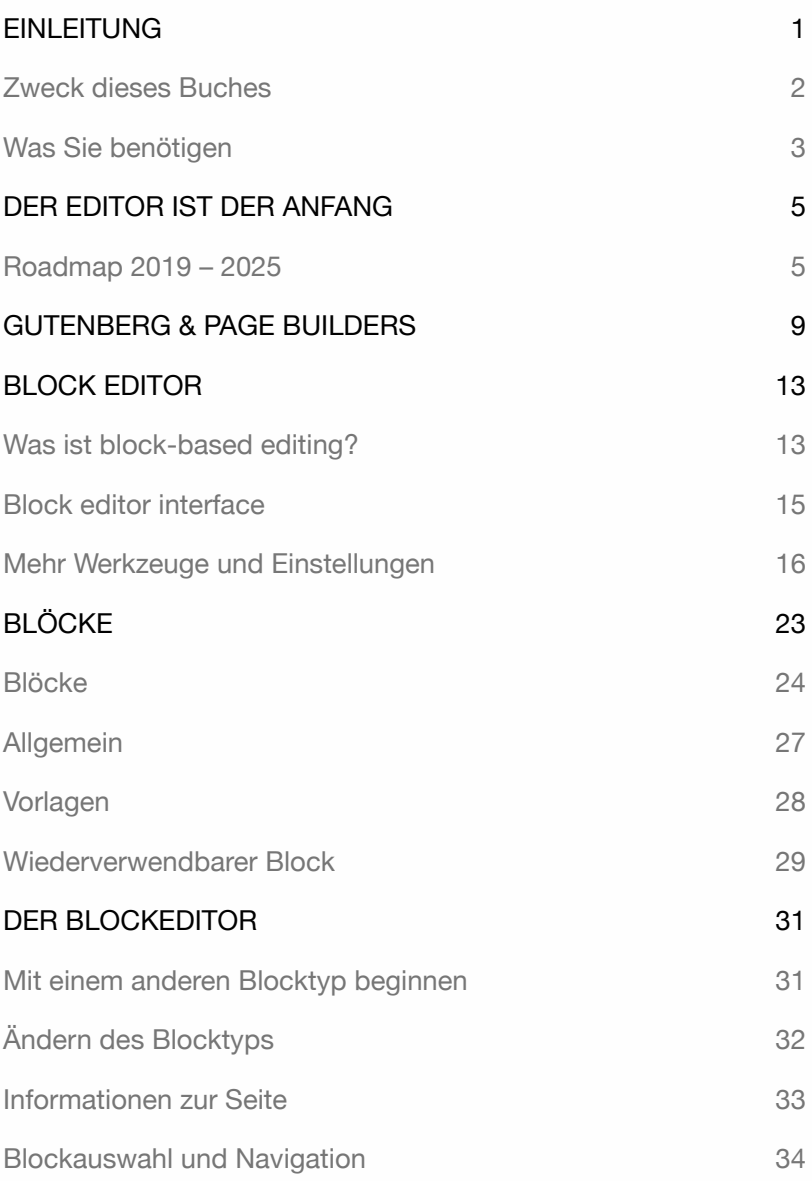

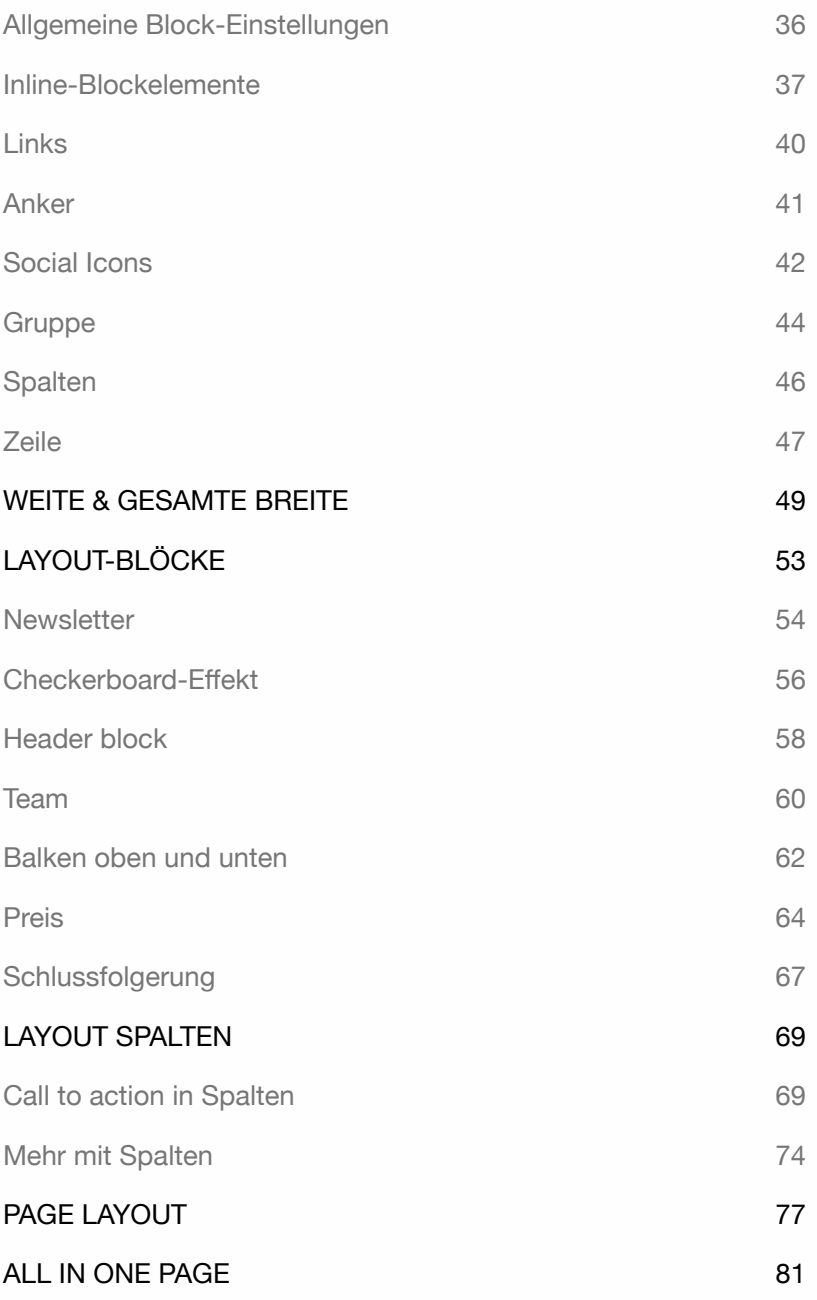

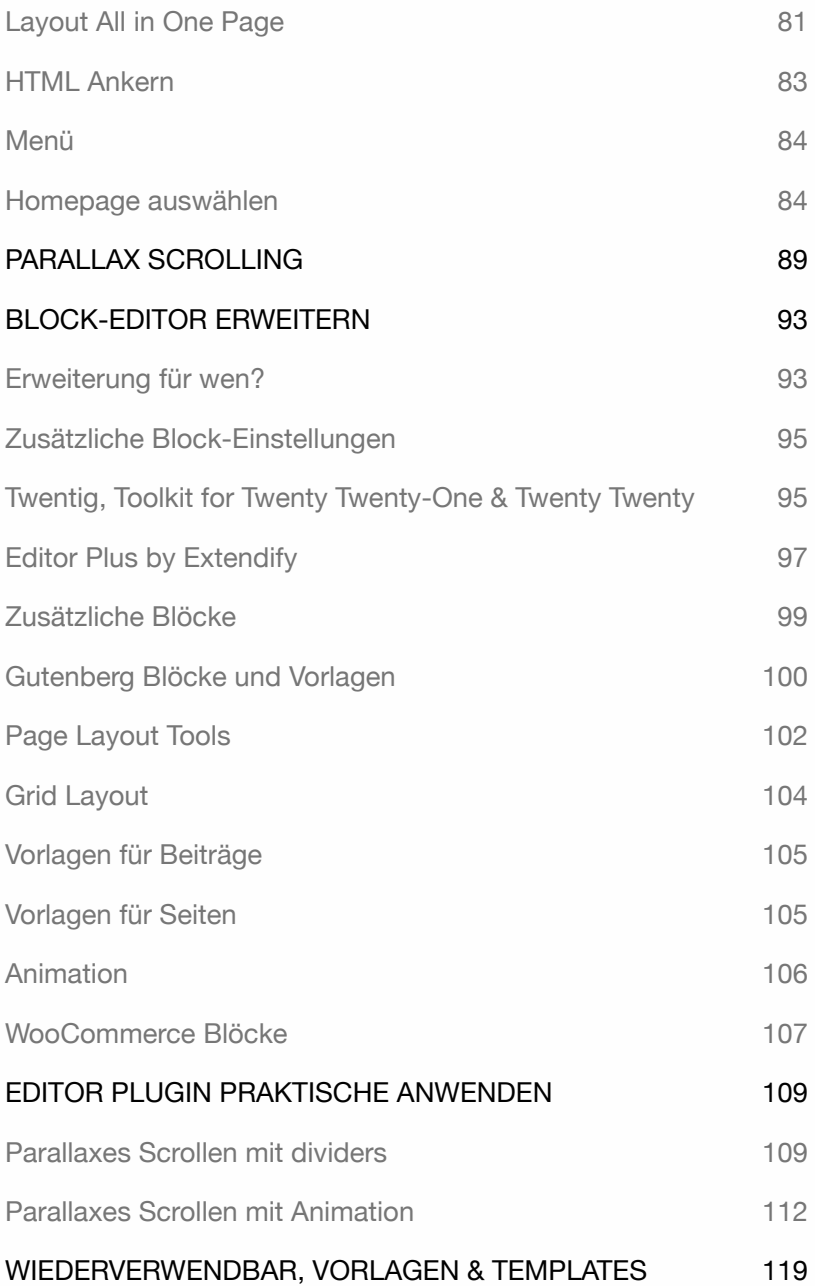

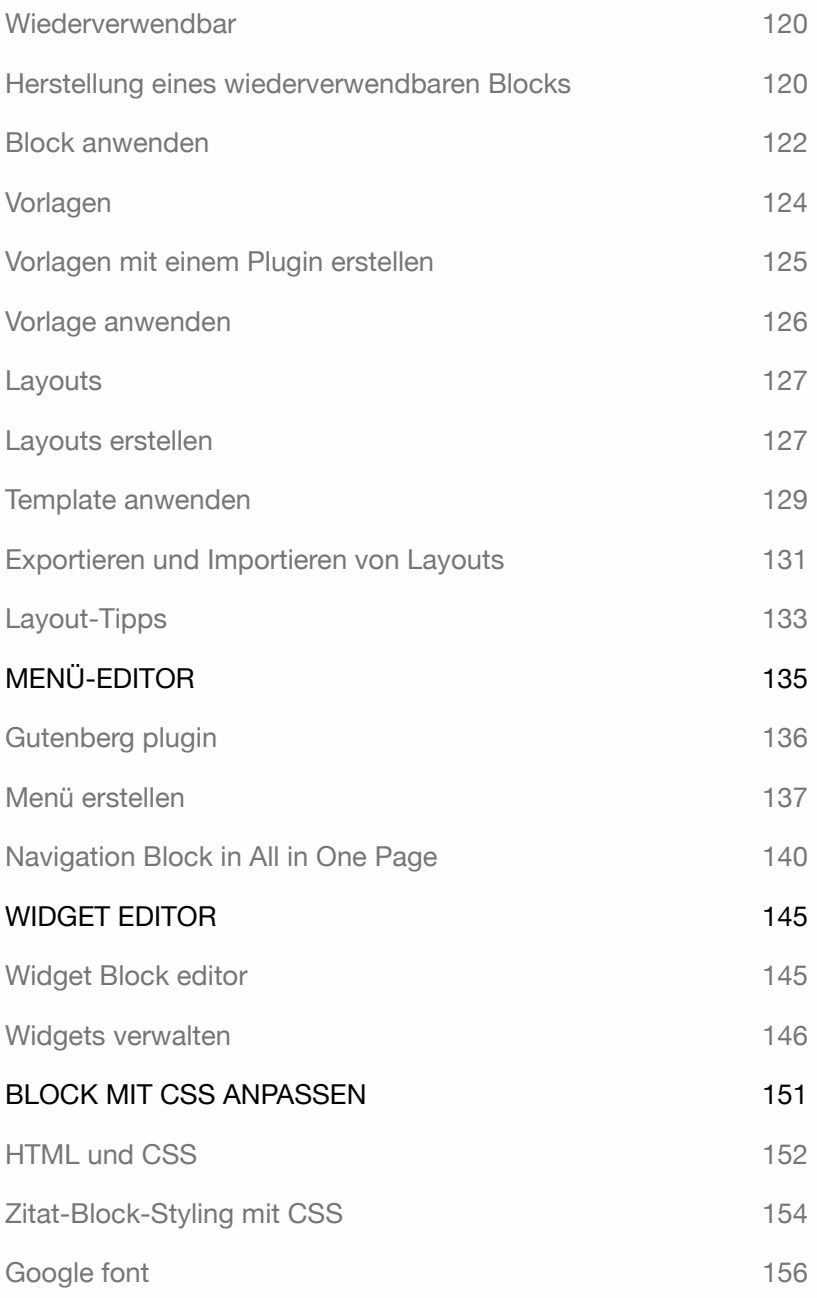

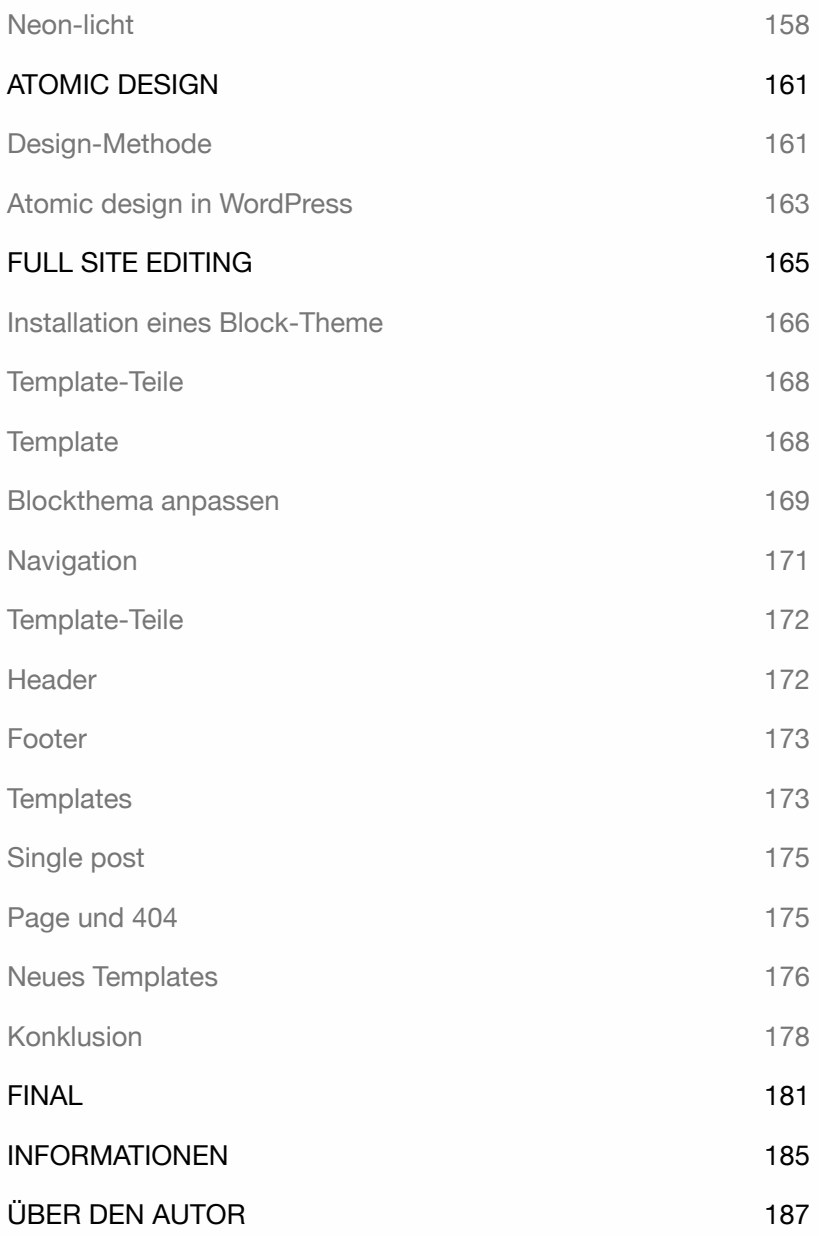

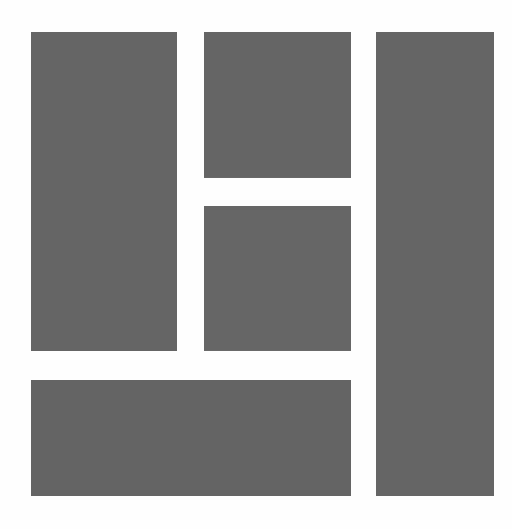

## EINLEITUNG

Gutenberg ist der Name eines langfristigen WordPress-Projekts, das einen neuen Editor als Komponente enthält. Der Name ist eine Anspielung auf Johannes Gutenberg, den Erfinder des Buchdrucks in Europa (1400-1468).

Das Ziel ist es, die Gutenberg-Benutzererfahrung in das gesamte System zu integrieren. WordPress nennt den Editor einen Block-Editor. Das bringt eine neue Perspektive für die Erstellung von Websites. Mit dem Editor können Sie nicht nur Text bearbeiten, sondern auch andere Arten von Inhalten wie Galerien, Videos, Widgets, Spalten, Tabellen und so weiter einfach hinzufügen.

Ab Version 5.9 ist es sogar möglich, mit einem Website-Editor Blockthemen zu erstellen und anzupassen. Mehr Informationen dazu finden Sie in dem Buch **WordPress - Block Theme**.

Es dauerte mehr als ein Jahr, bis diese Neuerung in die Version 5 aufgenommen wurde. Anfangs stieß der neue Editor auf großen Widerstand, aber inzwischen wird er von vielen Benutzern geschätzt.

Dank dieser Entwicklung sind Third-Party Page Builders wie Elementor oder Beaver Builder überflüssig geworden. Diese wurden aufgrund der Beschränkungen des früheren Texteditors TinyMCE entwickelt. Das Ergebnis war eine Fülle von Seiteneditoren mit einer eigenen UserInterface .

## Zweck dieses Buches

In diesem Buch werden nicht alle Blöcke des Editors erklärt. Sie können sie in aller Ruhe nacheinander durchgehen und ausprobieren. Der Block-Editor ist sehr benutzerfreundlich, aber es gibt einige Tipps, die Sie verwenden können, um den Schreibprozess zu beschleunigen, insbesondere für Web-Editoren. Dieses Buch ist nützlich für Entwickler und Designer, um Layouts schnell und einfach zu erstellen.

Außerdem erklärt dieses Buch, wie sich Gutenberg **weiterentwickeln** wird, wie man die **Benutzer-interface** anpasst und welche **Werkzeuge** und **Einstellungen** man dabei nutzen kann.

Das Buch erklärt auch, wie man:

- ‣ **Layout-Blöcke** erstellen.
- ‣ In der Lage sein, eine **All in One Page** zu erstellen.
- ‣ **Parallaxes Scrollen** kann angewendet werden.
- ‣ Erweitern Sie den Editor mit **Plugins**.
- ‣ **Animationen** anwenden.
- ‣ **Wiederverwendbare Blöcke**, **Vorlagen** und **Templates** erstellen.
- ‣ Mit dem neuen **Navigations** und **Widget-Editor** arbeiten.
- ‣ Blöcke mit **CSS** gestalten können.
- ‣ Und wie man ein Thema mit einem **Website-Editor** anpasst.

Alle Übungen in diesem Buch sind praktisch; es enthält keine überflüssigen Beschreibungen. Ich erkläre nur das Wesentliche, damit die Informationen sofort anwendbar sind. Erklärungen für Mac- und Windows-Benutzer. Dieses Buch ist für Benutzer geeignet, die bereits mit WordPress vertraut sind. Tipp: Nehmen Sie sich Zeit! Lesen Sie ein Kapitel sorgfältig durch, bevor Sie sich an den Computer setzen.

### Was Sie benötigen

**WordPress-Grundlagen**. Eine WordPress-Seite ab Version 6.0.

Außerdem haben Sie die neueste Version eines Internetbrowsers.

Alle Übungen wurden mit dem Theme **Twenty Twenty-One** durchgeführt. Wenn WordPress ein neues Theme verwendet, empfiehlt es sich, das Twenty Twenty-One-Theme zu **installieren** und zu **aktivieren**. Im Kapitel *Full Site Editing* wird ein Block-Theme verwendet.

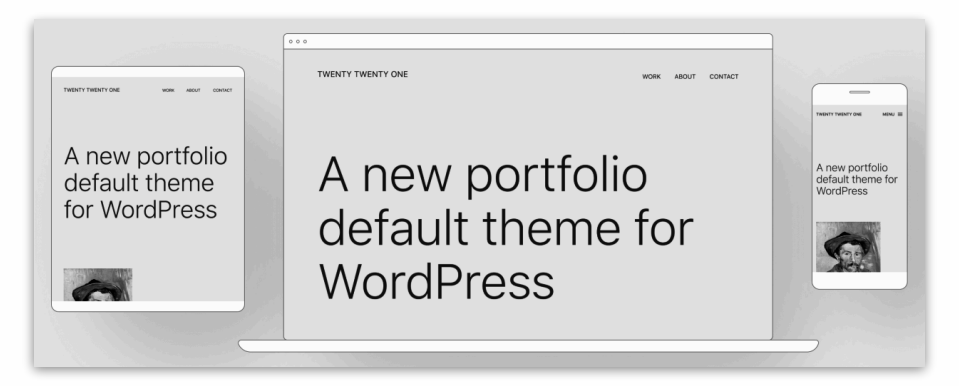

Es ist sinnvoll, mehr als einen Browser zu installieren, da bestimmte Word-Press-Funktionen in Ihrem Lieblings-Browser möglicherweise nicht funktionieren. Wenn dies der Fall ist, können Sie schnell zu einem anderen Browser wechseln.

Weitere Informationen finden Sie unter:

**www.wp-books.com/gutenberg**.

Wenn Sie mehr über WordPress wissen wollen, lesen Sie die Bücher: **WordPress - Grundlagen**, **- Fortgeschrittene**, **- WooCommerce**, **- Klassisches Theme**, und **- Block Theme**.

WORDPRESS - GUTENBERG

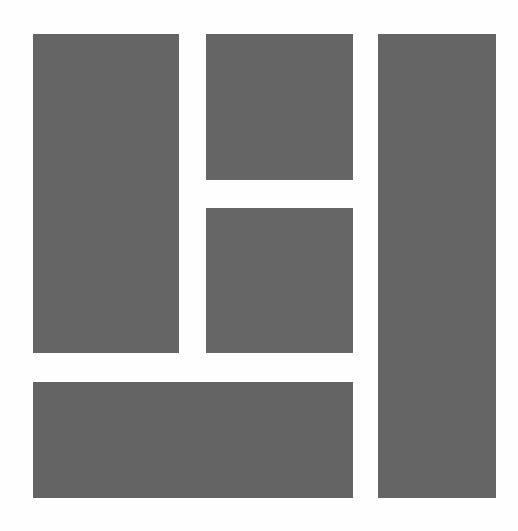

## DER EDITOR IST DER ANFANG

Gutenberg ist mehr als nur ein Ersatz für einen Editor. Es ist eine neue Benutzererfahrung, die in das System implementiert wurde. Die Formatierung von Seiten und die Einrichtung einer Website mit Komponenten wie dem Website-Editor, dem Customizer, den Widgets und dem Menü erfolgt über die Gutenberg-UserInterface .

### Roadmap 2019 – 2025

Der CEO von WordPress - Automattic, Matt Mullenweg, hat das Projekt in vier Phasen unterteilt. Das Projekt soll bis 2025 abgeschlossen sein. Nachfolgend finden Sie eine Übersicht über die verschiedenen Phasen.

#### **PHASE 1 - 2019**

Einführung eines neuen Block-Editors, der die Bearbeitung von Beiträgen und Seiten benutzerfreundlicher und flexibler macht.

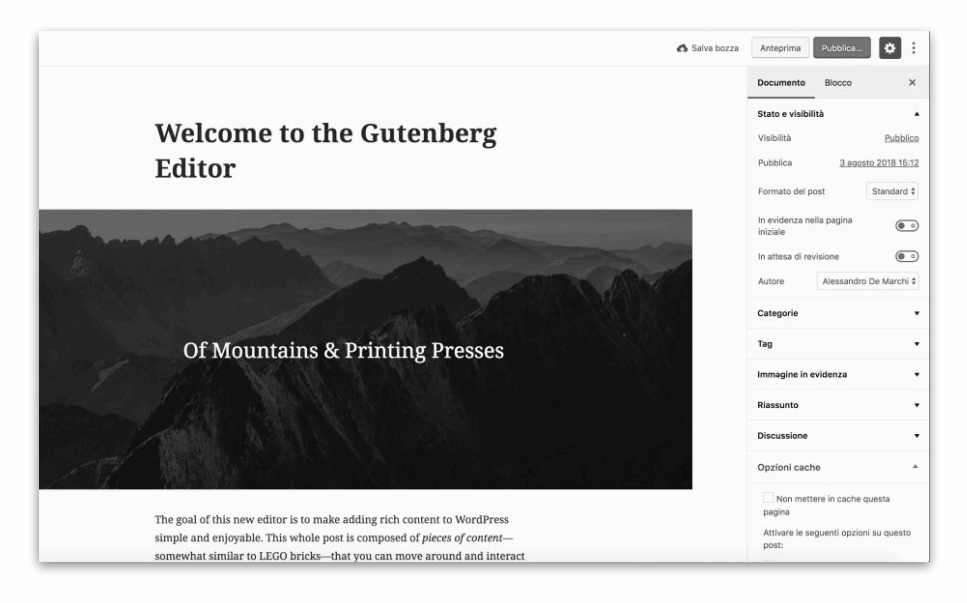

#### **PHASE 2 - 2022**

Ab diesem Stadium kann die Gutenberg-Interface in anderen Dashboard-Komponenten wie dem Site-, Menü- und Widget-Editor gefunden werden. So entsteht eine einheitliche UserInterface .

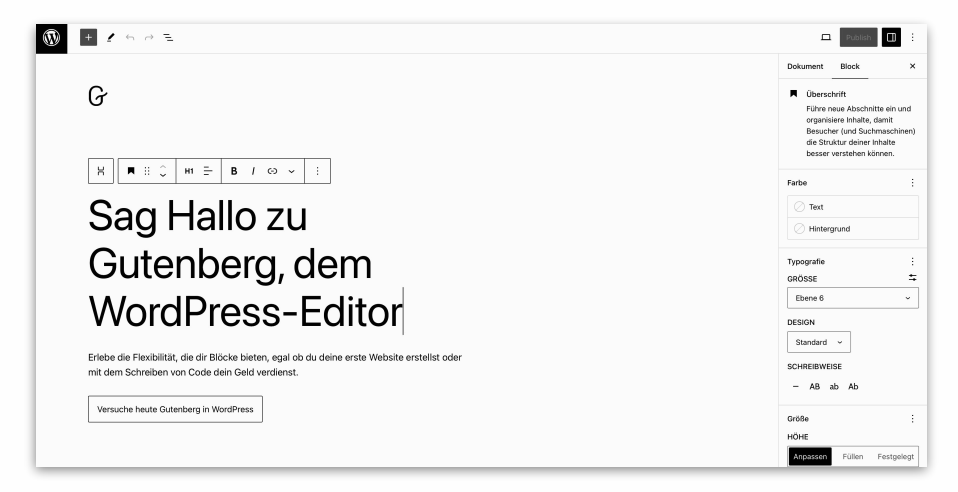

#### **PHASE 3 - 2024**

In dieser Phase liegt der Schwerpunkt auf der Zusammenarbeit. Durch die Multi-User-Bearbeitung wird es möglich, gemeinsam Inhalte zu verfassen oder z. B. an Themen zu arbeiten.

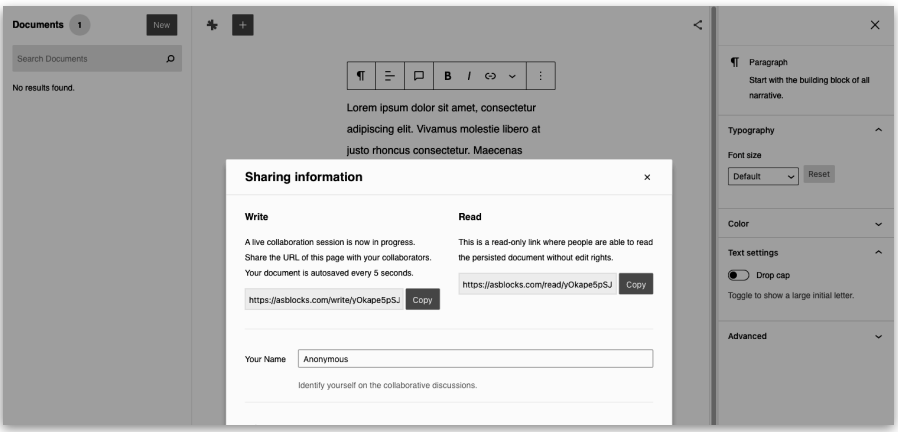

#### **PHASE 4 - 2025**

In dieser Phase wird an einer Methode gearbeitet, um eine mehrsprachige Website direkt vom System aus zu unterstützen. Die Verwendung eines mehrsprachigen Plugins ist dann nicht mehr erforderlich. Für diesen Ansatz sind derzeit noch keine technischen Details verfügbar.

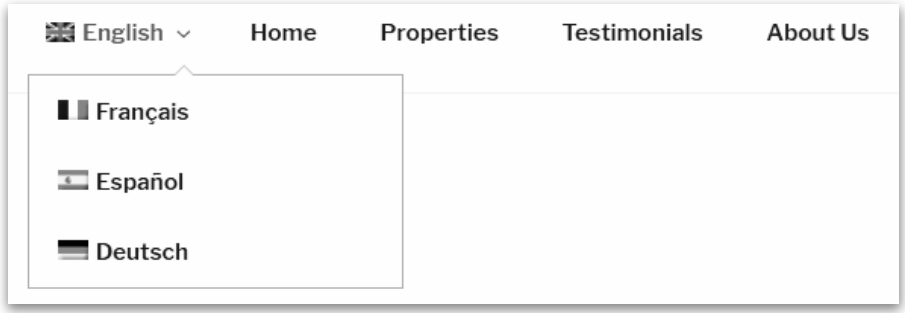

Das Gutenberg-Projekt ist gut durchdacht. Leider verläuft die Fertigstellung der Phasen nicht wie geplant. Die Entwickler nehmen sich Zeit, um die verschiedenen Phasen zu durchlaufen und kontinuierlich zu verbessern.

WORDPRESS - GUTENBERG

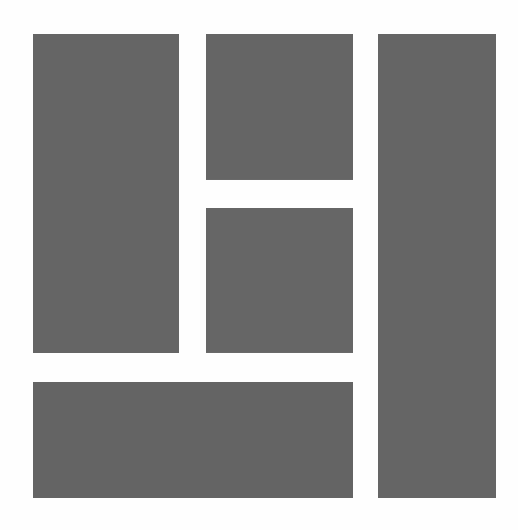

## GUTENBERG & PAGE BUILDERS

Seit der Veröffentlichung des Block-Editors ist es möglich, Layouts zu erstellen. Dies war im vorherigen Editor nicht möglich. Daher ist eine Reihe von **Page Buildern** entstanden. Diese Plugins sind oft nicht mit verschiedenen WordPress-Versionen, Themes und Plugins kompatibel.

Die kostenlose Version ist begrenzt; die Pro-Version ist teuer und kostet zwischen 45 und 250 Dollar pro Jahr. Nach Ablauf der Lizenz sind keine Updates mehr verfügbar. Es erzeugt unnötigen HTML-Code und lässt eine Website langsam laden, was der Benutzerfreundlichkeit und der Platzierung in Suchmaschinen nicht zuträglich ist.

Ein großer Vorteil des neuen Editors ist, dass er ein integraler Bestandteil des Systems ist. Er kostet nichts, lädt schnell und erzeugt effizienten HTML-Code. Das System ist so flexibel, dass es inzwischen Page-Builder von Drittanbietern gibt, die Plugins für den Block-Editor anbieten.

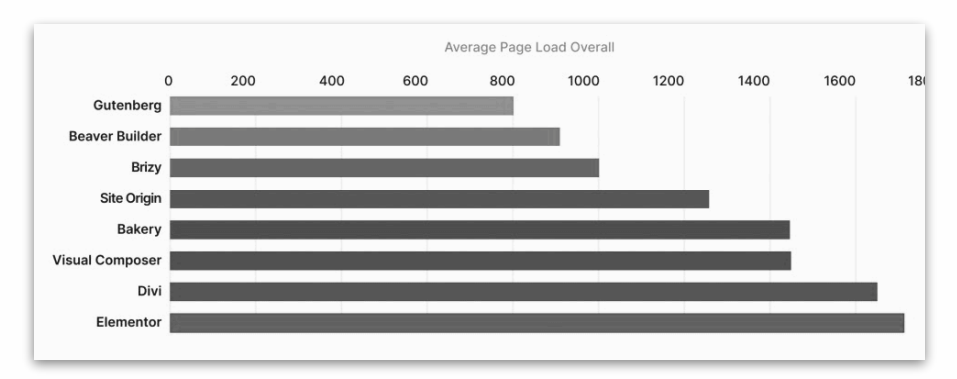

*Speedtest 2021, Quelle: woocart.com (schneller ist besser).* 

Inzwischen hat sich ein Ökosystem mit einer Vielzahl von Gutenberg-Vorlagen und -Templates entwickelt.

Diese können direkt in Seiten eingebunden werden. Die Benutzer können dann den Inhalt bearbeiten.

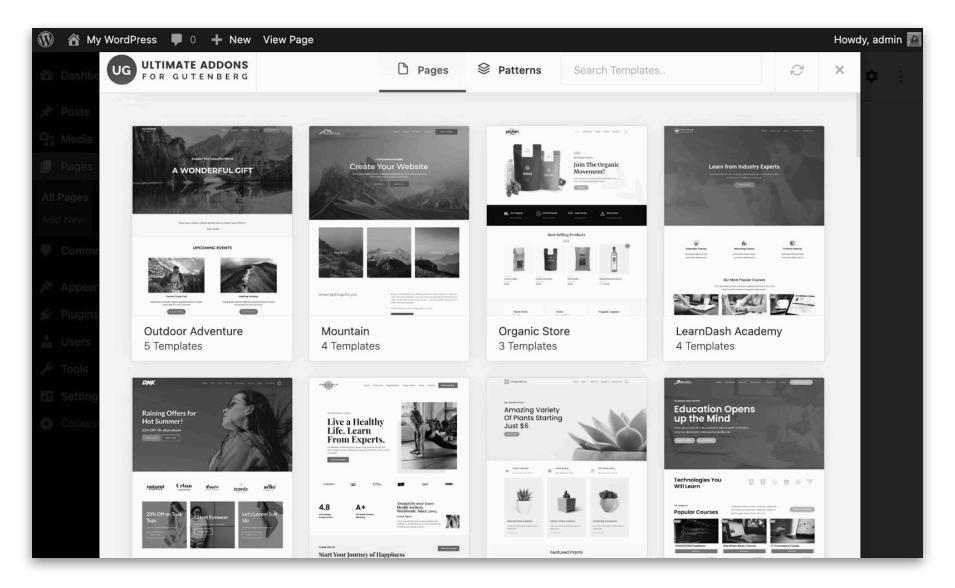

Für WordPress-Nutzer gibt es jetzt eine große Anzahl von Gutenberg-Plugins, mit denen Sie Blockelemente gestalten können.

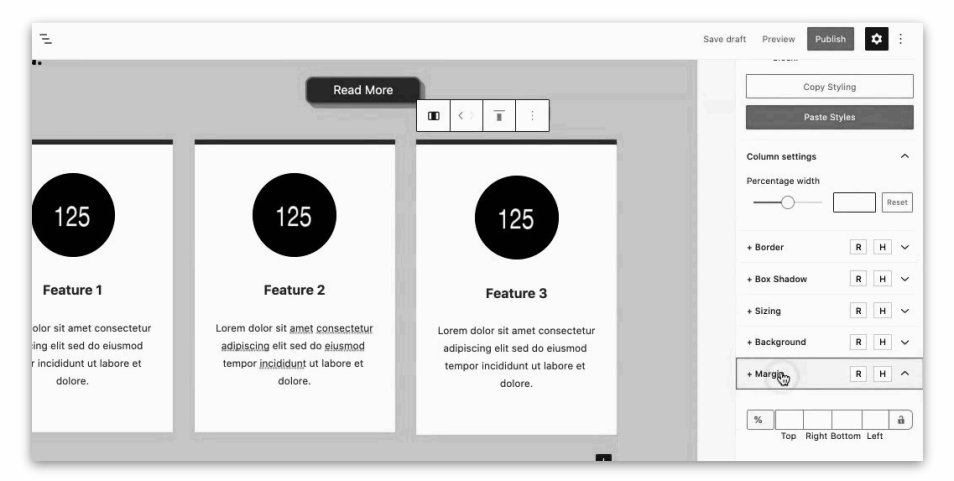

Es ist sogar möglich, den Blöcken Animationen und Interaktionen hinzuzufügen. Diese Einstellungen sind in der Gutenberg-UserInterface enthalten.

Um nicht auf der Strecke zu bleiben, werden jetzt Editor-Plugins von bekannten Page-Buildern zur Verfügung gestellt. Diese wird es immer geben. Mit Gutenberg werden diese in den Block-Editor integriert. Eine proprietäre UserInterface wird nicht mehr benötigt.

Die Verwendung von Gutenberg und Editor-Blöcken von Drittanbietern schafft eine einheitliche Methode zur Erstellung von Page Layouts. Das Beste aus beiden Welten.

Ein Ratschlag: Stopfen Sie den Editor nicht mit Gutenberg-Plugins voll. In der Praxis benötigen Sie in der Regel nur eine kleine Anzahl zusätzlicher Blöcke und Einstellungen.

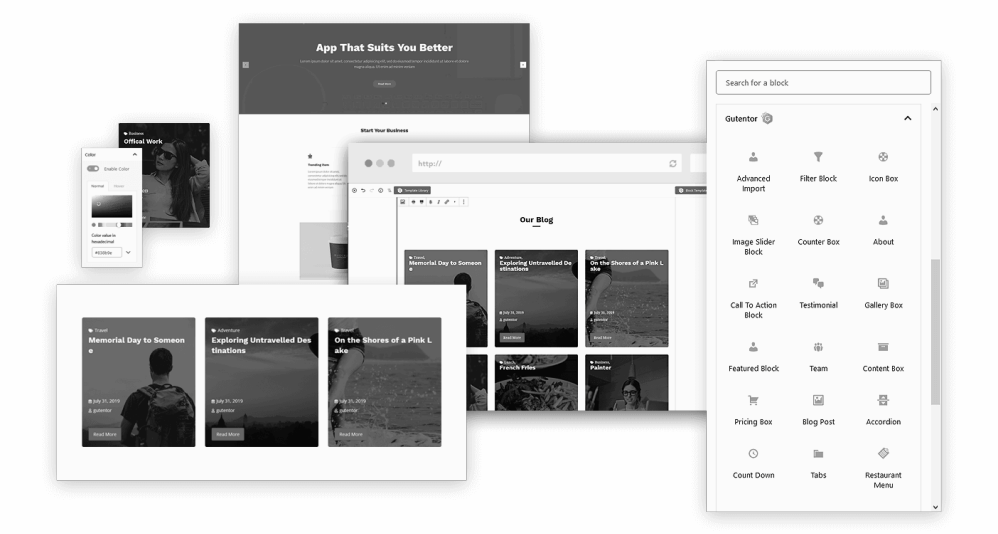

Weitere Informationen finden Sie im Kapitel *BLOCK-EDITOR ERWEITERN*.

WORDPRESS - GUTENBERG

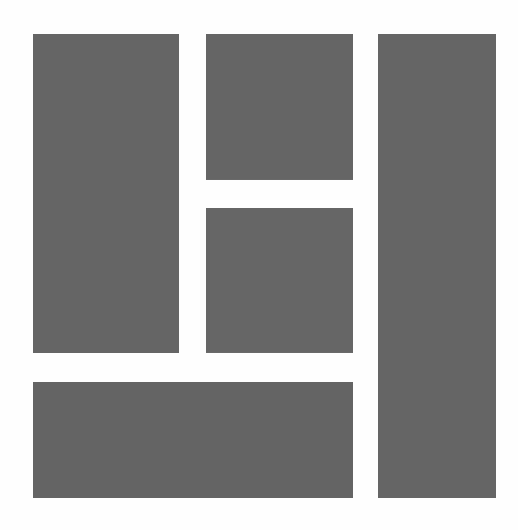

## BLOCK EDITOR

## Was ist block-based editing?

In WordPress werden Inhalte als Blöcke dargestellt, die übereinander gestapelt werden können, wodurch die Formatierung einer Seite erleichtert wird. Was sind Blöcke? Blöcke sind Komponenten wie Titel, Absätze, Bilder, Videos, Buttons, Spalten, Widgets, Tabellen und so weiter.

Eine Einleitung wird angezeigt, wenn ein Benutzer zum ersten Mal eine Seite oder einen Beitrag erstellt. Normalerweise wird diese sofort deaktiviert. Es lohnt sich jedoch, sie durchzugehen. Immerhin zeigt sie im Großen und Ganzen, wie man einen Block-Editor verwendet. Für diejenigen, die das verpasst haben, zeige ich es noch einmal.

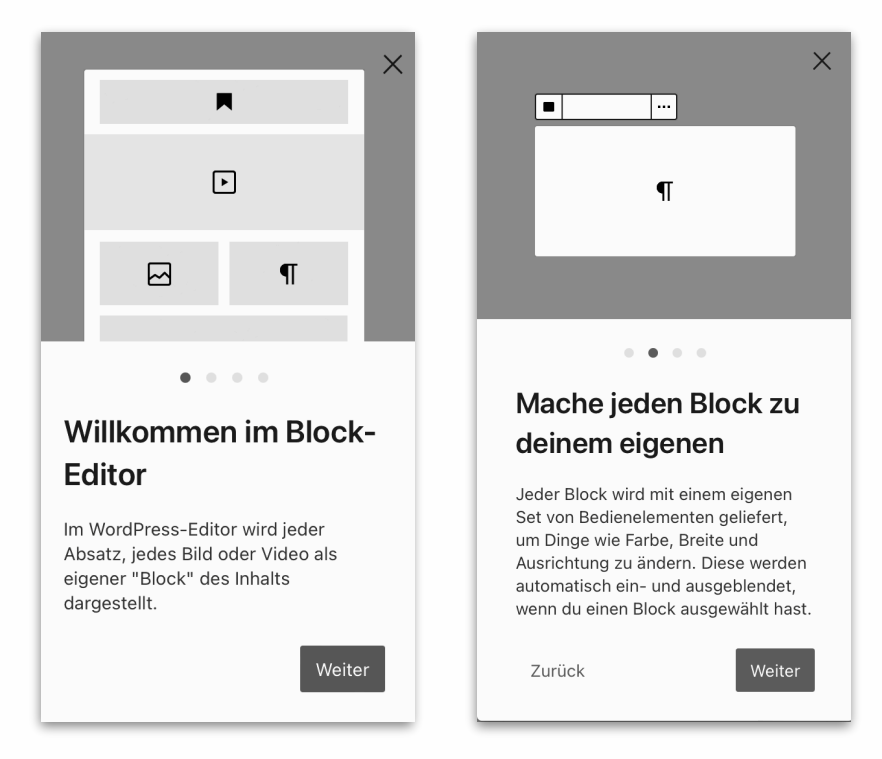

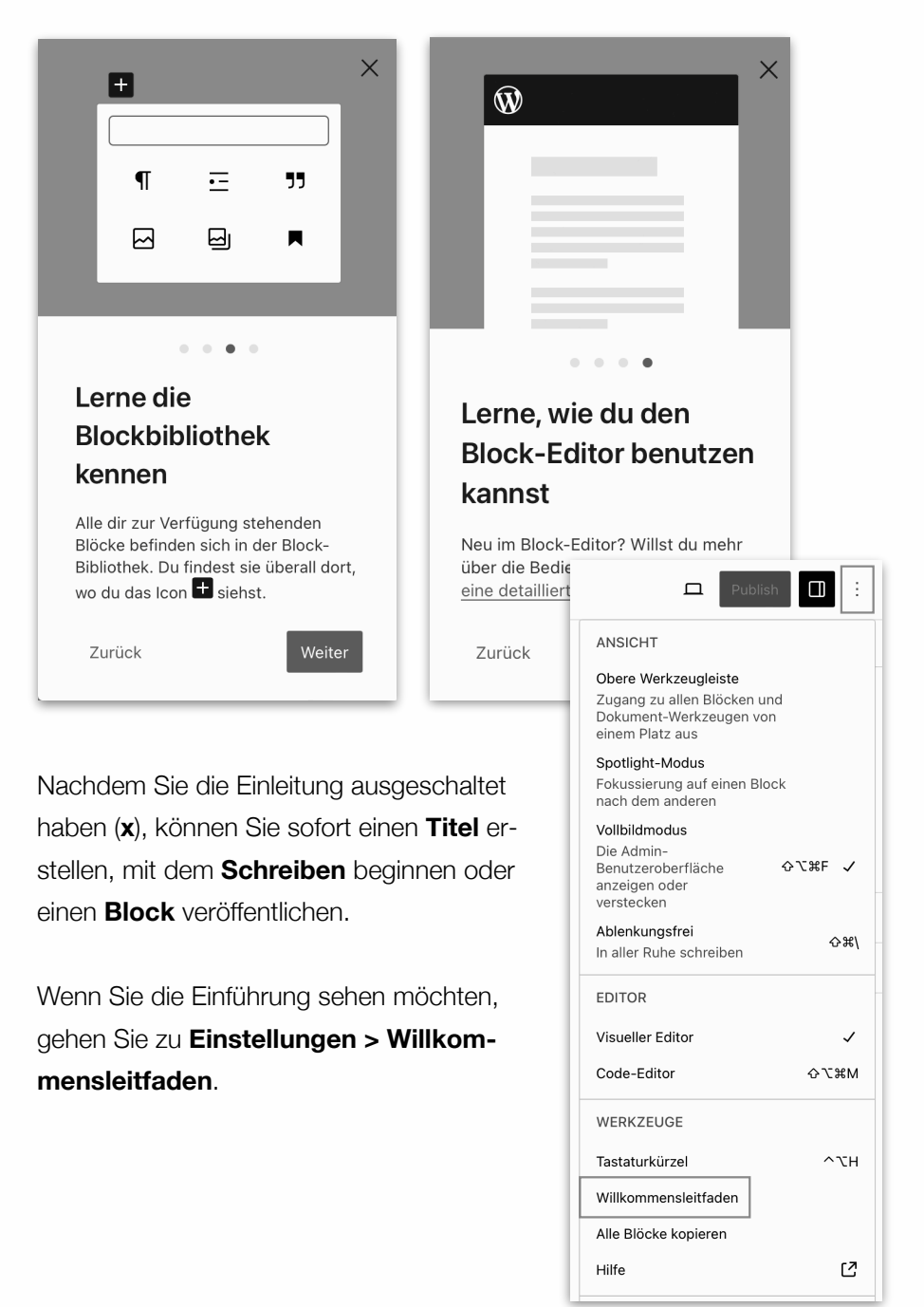

### Block editor interface

Wenn Sie mit dem Schreiben begonnen oder einen Block ausgewählt haben, sehen Sie Folgendes.

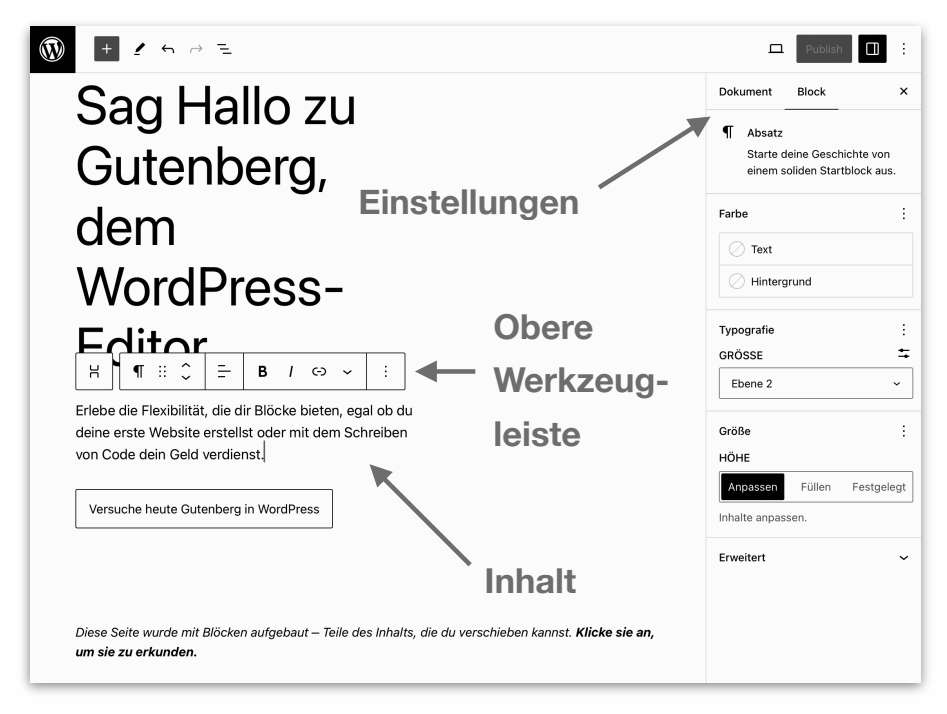

Jeder Block besteht aus **Inhalt**, einer **Obere Werkzeugleiste** und einer Seitenleiste mit **Dokument-** oder **Block-Einstellungen**. Je nach Art des Blocks unterscheiden sich Inhalt, Obere Werkzeugleiste und Einstellungen von anderen Blöcken.

Tipp: Wie in der Einführung erwähnt, "*Mach jeden Block zu deinem eigenen*". Prüfen Sie alle Blöcke, wählen Sie einen Block aus und prüfen Sie alle Einstellungen in der Obere Werkzeugleiste und die Blockeinstellungen, bevor Sie ihn verwenden.

### Mehr Werkzeuge und Einstellungen

Was oft übersehen wird, sind die Standardeinstellungen. Wenn Sie diese anpassen, sparen Sie viel Zeit und Ärger. Wenn Sie nicht alle Blockelemente benötigen, ist es besser, sie zu deaktivieren. Gehen Sie auf einer Seite oder in einem Beitrag oben rechts auf **Ansicht anpassen** (3 Punkte) **> Voreinstellungen**. Klicken Sie dann auf die Tab **Blöcke**.

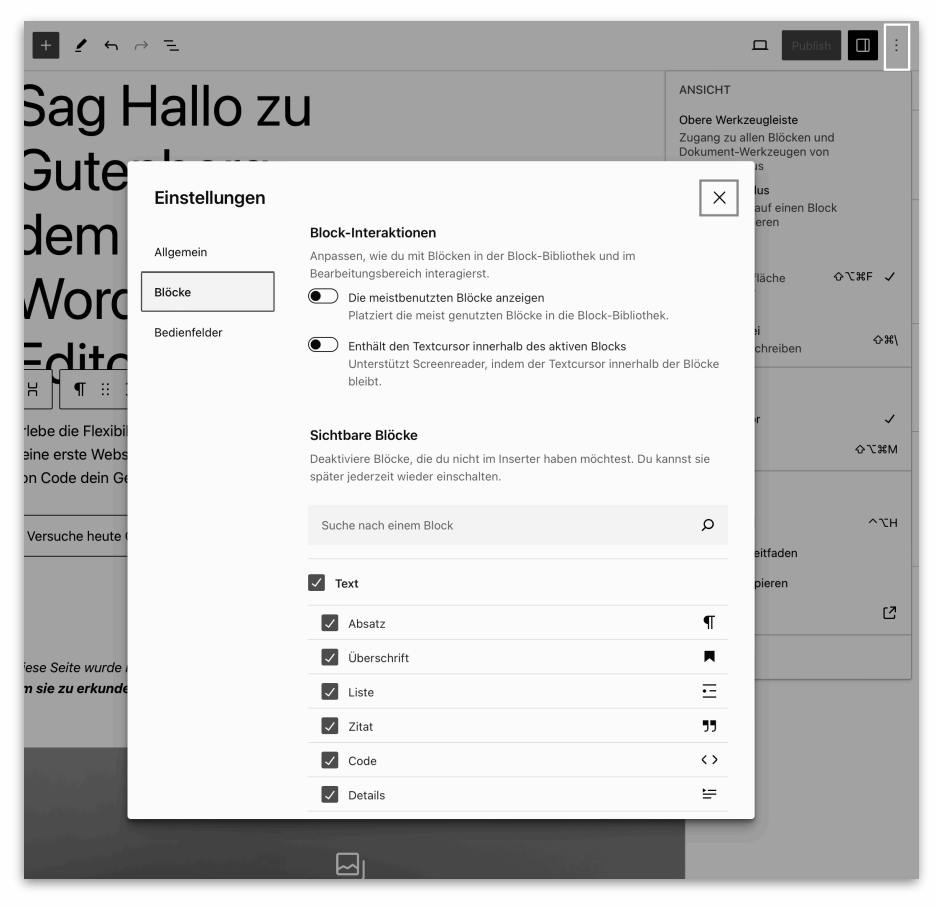

Deaktivieren Sie alle Blöcke, die nicht benötigt werden. Es ist auch möglich, eine Kategorie zu deaktivieren. Klicken Sie dann auf das Beenden-Symbol (**x**).

Dadurch hat ein Webredakteur einen besseren Überblick und kann sich daher besser auf die Erstellung von Inhalten konzentrieren.

Schauen Sie auch unter **Ansicht anpassen** (3 Punkte) **Tastaturkürzel**.

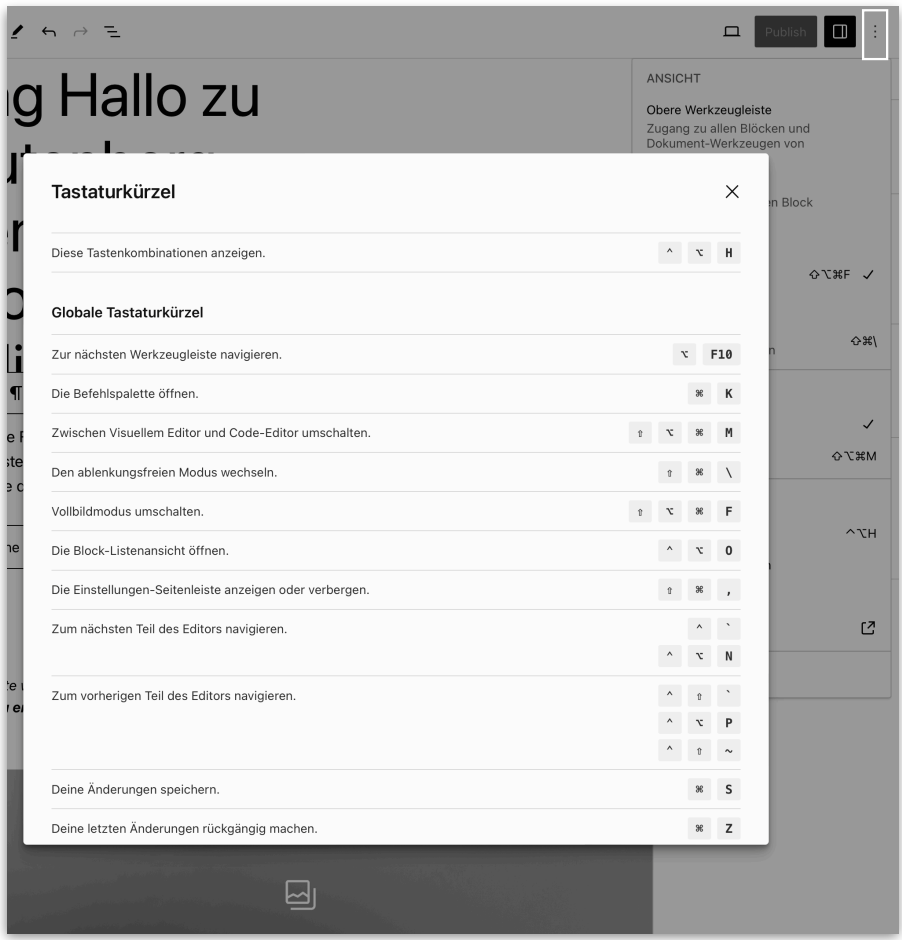

Dies liefert zusätzliche Informationen, die den Schreibprozess beschleunigen.

Der **Spotlight-Modus** sorgt dafür, dass der Fokus auf einem Block liegt. Dadurch wird deutlich, welcher Block ausgewählt ist.

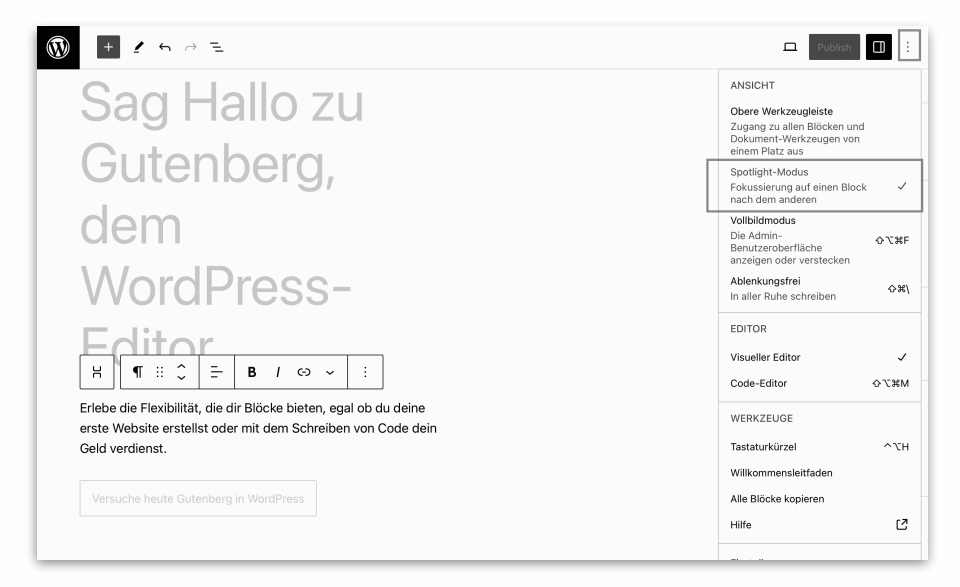

Wenn Sie die **Obere Werkzeugleiste** aktivieren, wird eine Symbolleiste am oberen Rand des Fensters platziert, anstatt über einem Inhaltsblock.

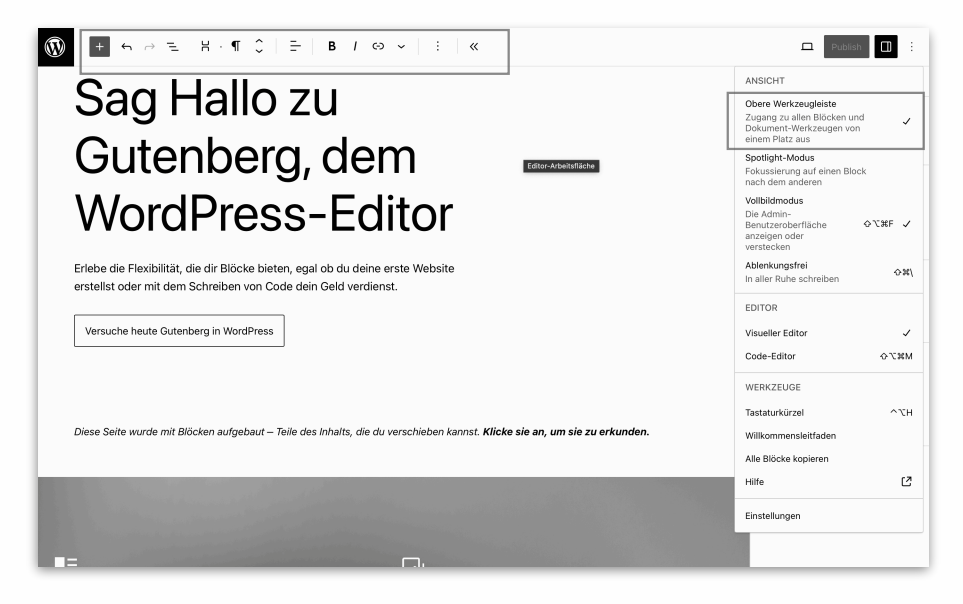

Wenn Sie den **Vollbildmodus** deaktivieren, müssen Sie nicht mehr auf das WordPress-Logo (oben links) klicken, um den Editor zu verlassen.

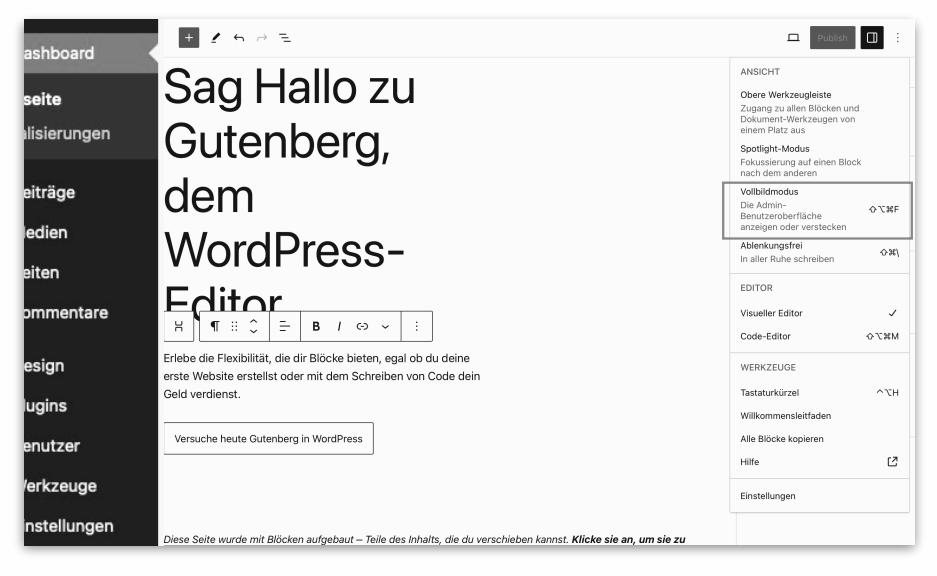

Der Code-Editor ermöglicht Ihnen den Zugriff auf den HTML-Code. Klicken Sie nach einer Änderung auf **Aktualisieren** und dann auf **Visueller Editor**.

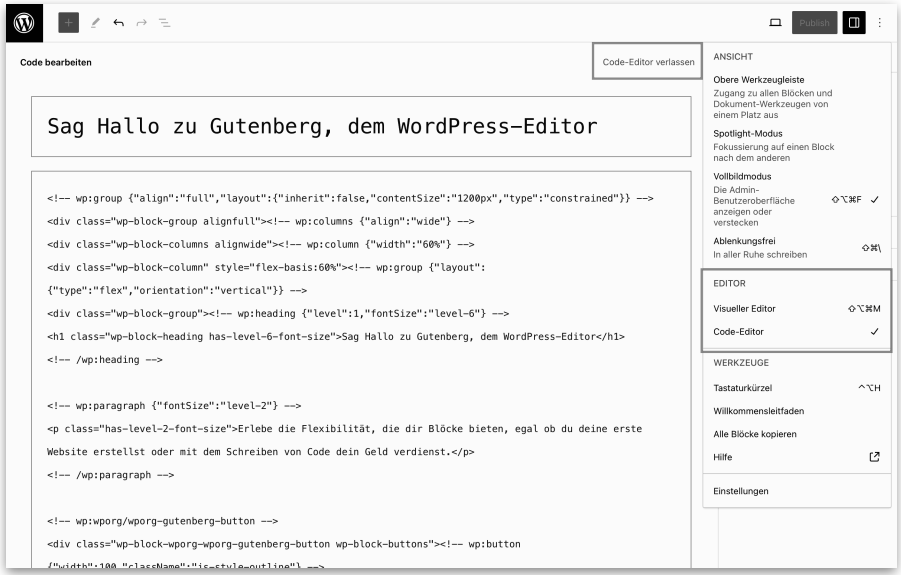

## In den **Voreinstellungen** können Sie eine Reihe von Einstellungen vor-

nehmen.

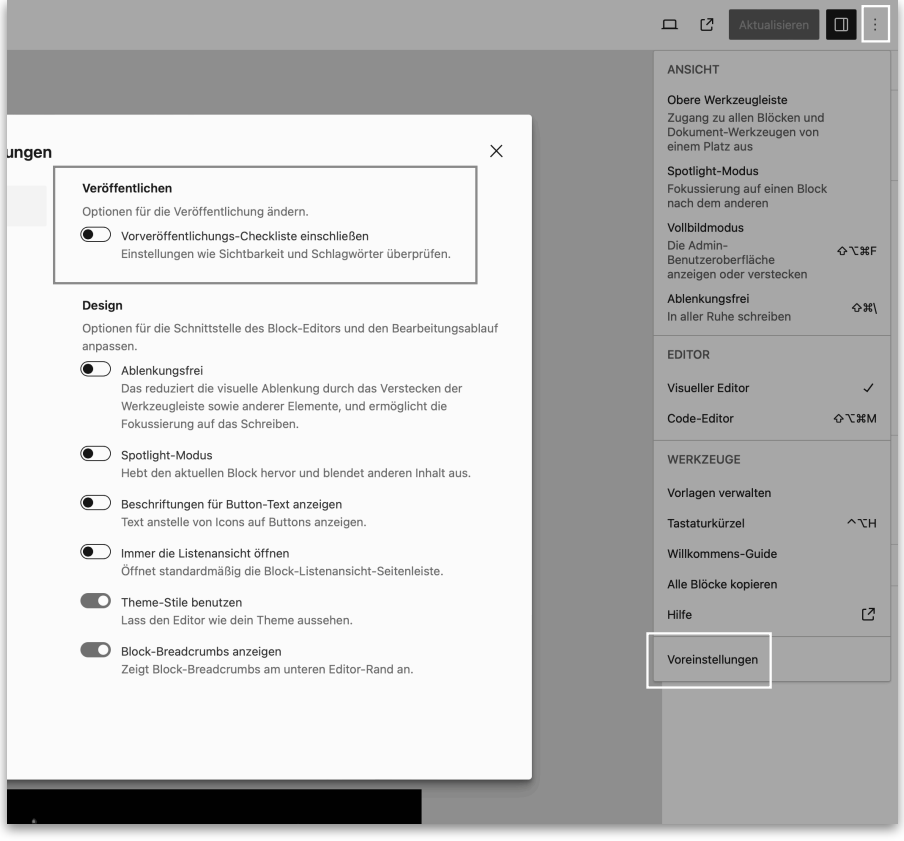

Gehen Sie zu **Allgemein** - **Veröffentlichen** und **deaktivieren** Sie **Optionen für die Veröffentlichung ändern**. So müssen Sie eine Seite oder Beiträge nicht mehr zweimal veröffentlichen.